2022/02/06 10:46 1/26 Image

# **Image**

The image component displays an image from some file path. It can also create animations from a set of frame images. This component also allows you to edit SVG images within DGLux5.

This component supports all image formats supported by the browser.

For a detailed reference of properties that affect image components, see Common Properties and Image Properties.

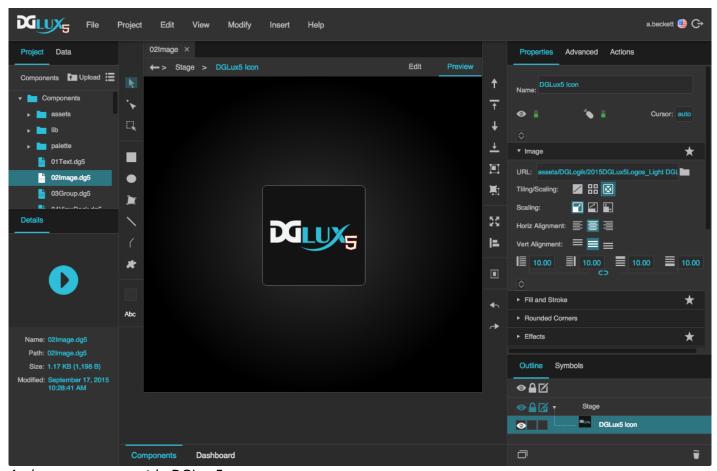

An image component in DGLux5

# Create an Image Component

Before you create an image component, you might want to load your image into the project. You can also use images stored at external URLs.

To load an image:

2022/02/06 10:46 2/26 Image

1. Drag the image file from your file system onto the DGLux5 environment.

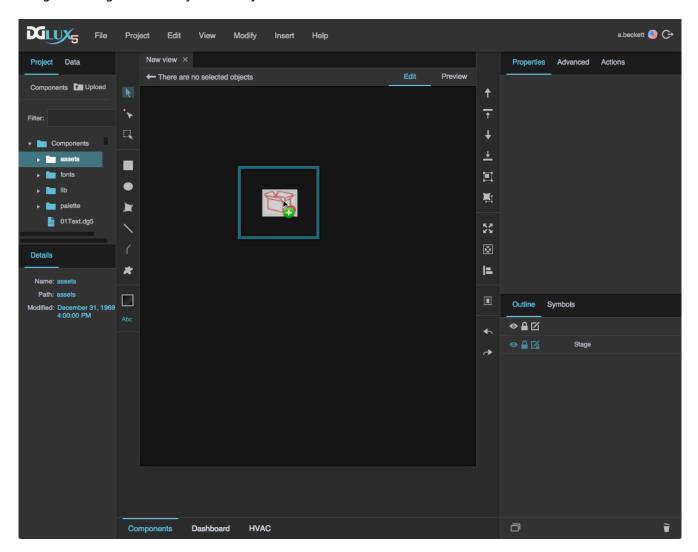

2. When prompted to upload the image, click **OK**.

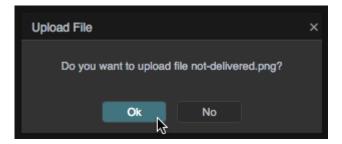

Your image is uploaded to the assets folder in the Project panel, and an image component using this image is automatically added to the page.

Alternatively, you can select the assets folder and then click **Upload**, and specify the file on your computer.

2022/02/06 10:46 3/26 Image

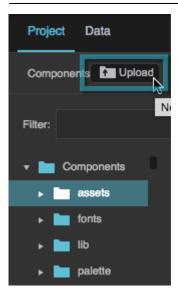

This adds the image file to assets without adding a component to the page.

To create an image component:

1. Right-click in the Outline or Document window, and select Insert > Components > Image.

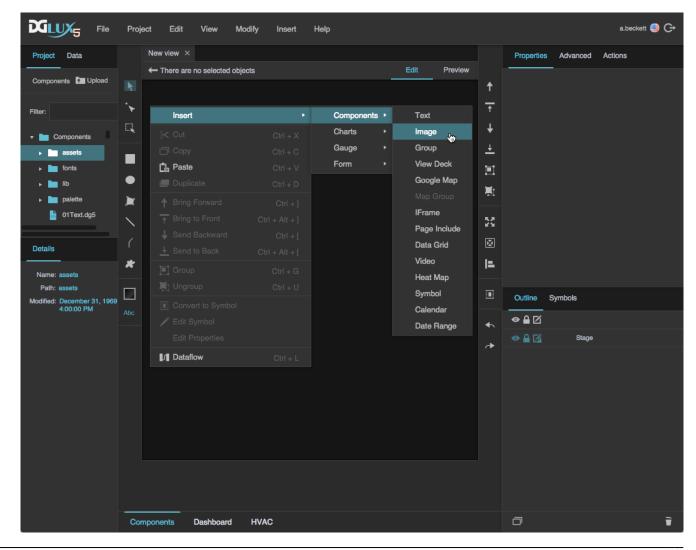

2022/02/06 10:46 4/26 Image

- 2. In the Outline or Document window, select the image component.
- 3. In the Property Inspector, under **URL**, click the folder icon, and select the image.

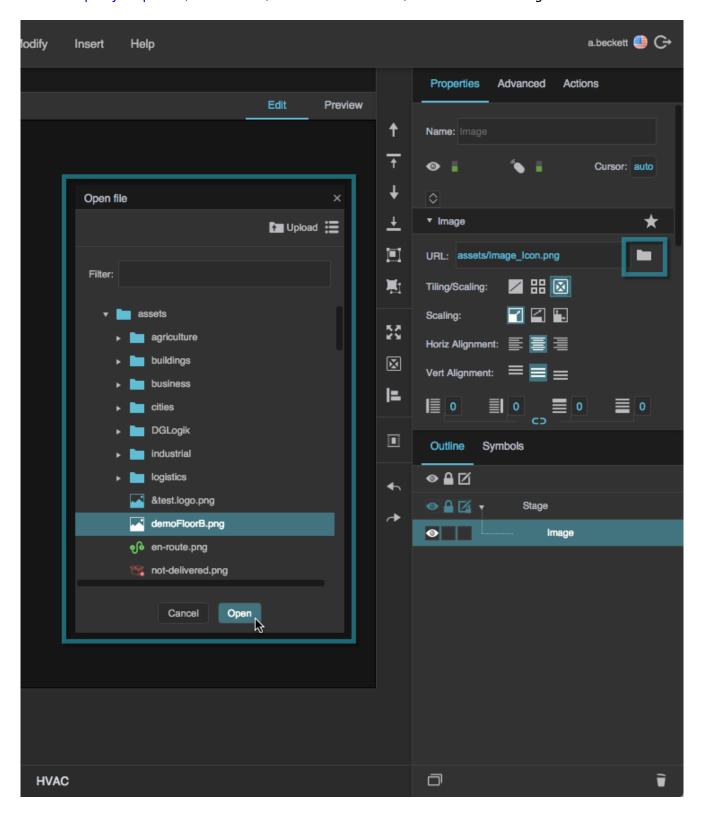

If the image is stored outside this project, enter the full URL of the image instead.

2022/02/06 10:46 5/26 Image

You can also create an image component automatically when uploading an image via drag and drop. See Add Other Files.

# **Create an Animation**

To create an animation:

- 1. In the Outline or Document window, select the image.
- 2. In the Property Inspector, under Image Properties, click  $\diamondsuit$  Expand.

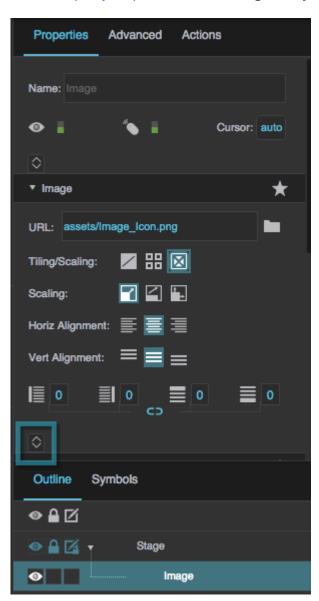

3. Set the **Frame Animator** property to TRUE.

2022/02/06 10:46 6/26 Image

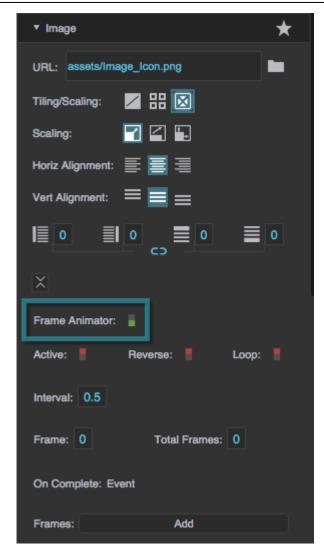

More properties appear in the Property Inspector.

4. For the **Frames** property, click **Add** until the number of frame fields is the same as the number of frames in your animation.

### **Tips**

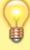

- To delete a frame field, hover over the field until a minus sign appears, and then click the minus sign.
- If you want the first frame in the animation to display when the image is not animating, use the same path for **URL** and the first frame.
- 5. Beginning at the topmost **Frames** field, add paths to your frame images in order.

2022/02/06 10:46 7/26 Image

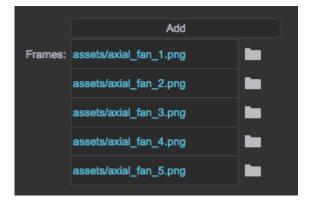

If the image is loaded in this project, click the folder icon, and select the image. Otherwise, enter the full URL of the image. You can also drag the file from the Project panel to the frame field.

- 6. Adjust the other animation properties as needed:
  - To run the image automatically when the page loads, set Active to TRUE.
  - To cause the animation to automatically repeat, set **Loop** to TRUE.
  - Set **Interval** to the duration in seconds to display each frame.
  - To cause the animation to be dependent on data or a property, bind a Boolean property or data metric to Active.
  - To trigger some event when the animation finishes, bind **On Complete** to the trigger.

# **Edit SVG within DGLux5**

If you load an SVG image into the project and add it as an image component, you can break apart the SVG image into its component vectors and edit them.

To edit an SVG image:

- 1. In the Outline or Document window, select the image component.
- 2. In the Property Inspector, under **SVG**, for **Break Apart**, click **Invoke**.

2022/02/06 10:46 8/26 Image

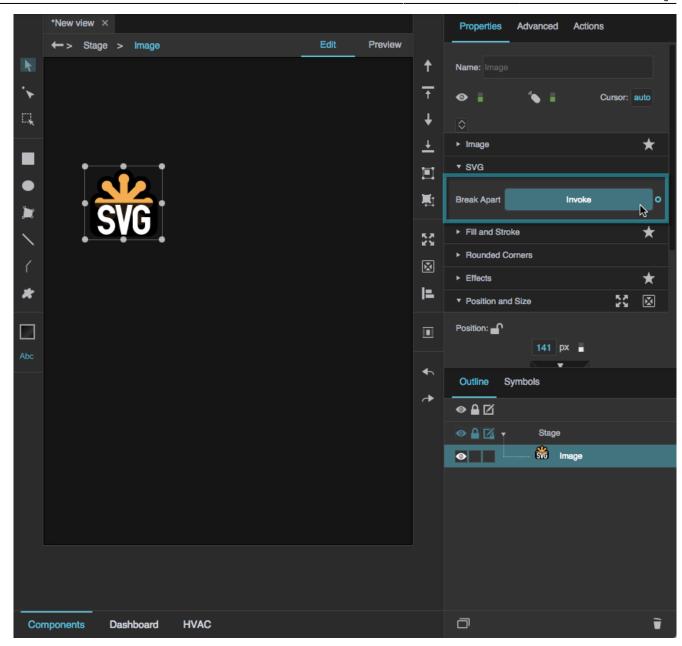

3. In the Outline, next to the image component, click **Unlock Children** to show the children of that node so that they can be edited.

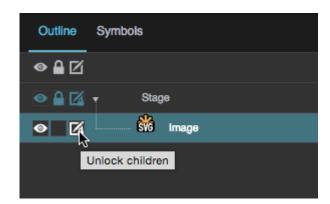

You might need to click **Unlock Children** several times for different nodes, in order to expose

2022/02/06 10:46 9/26 Image

all of the component vectors for editing.

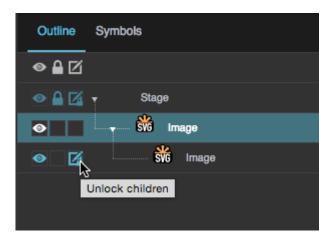

The individual vectors of the SVG appear in the Outline in one or more groupings.

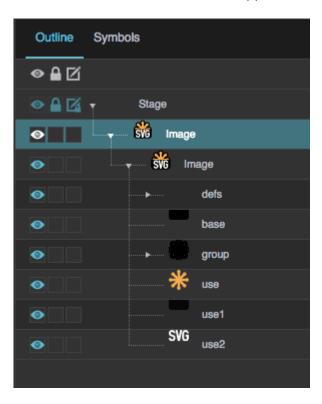

4. Select the individual vectors to edit color, position, and size.

# **Image FAQ**

Click to display/hide all elements

## Can the image component's size follow the source image's size?

Yes. To create this effect:

1. In the Outline or Document window, select the image component.

2022/02/06 10:46 10/26 Image

2. In the Property Inspector, inside the **Position and Size** category header, click **Auto Size**.

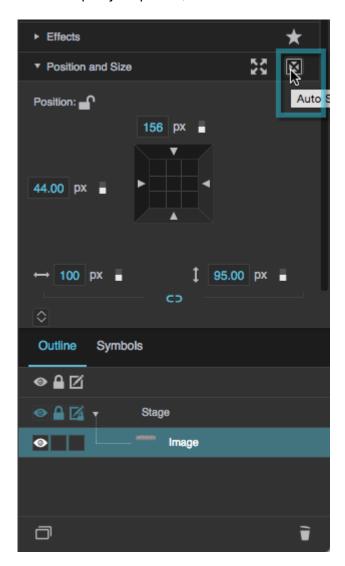

This sets the size of the component to the measurements of the source image.

Alternatively, if you add the image to your project by dragging a file from the Project panel to the Outline or Document window, it is automatically added at the source image's pixel size.

### How do I make the image grow and shrink to follow the component size?

Use the **Scaling** properties. To read more about scaling, see the Image Properties reference.

### How do I make the image repeat within the component?

Use the **Tiling** properties. To read more about tiling, see the Image Properties reference.

### How do I include live CCTV images?

To display a CCTV feed, insert an image component and set the URL to the mjpeg URL for your camera. To find the mjpeg URL for your camera, use a resource like this one.

2022/02/06 10:46 11/26 Image

# **Image Properties**

These properties affect the contents of the image component.

For a guide to using the image component, see Image.

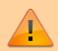

Image components are also affected by Common Properties.

2022/02/06 10:46 12/26 Image

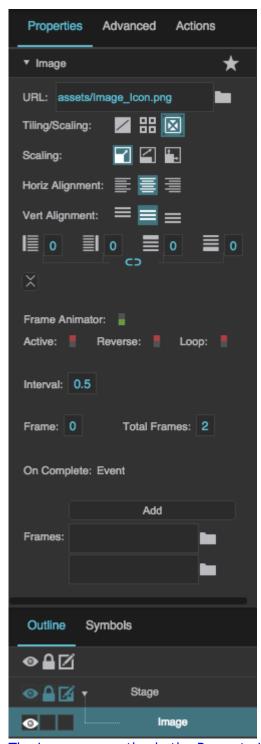

The Image properties in the Property Inspector

2022/02/06 10:46 13/26 Image

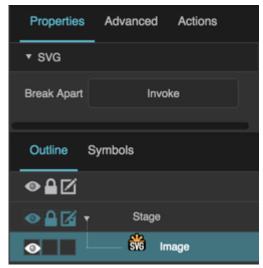

The SVG properties in the Property Inspector

# **Image Properties**

Click to display/hide all elements

#### URL

Defines the path where the image is located. Click the folder icon to select or upload an image, or enter a relative URL within the project, such as assets/image.png. You can also enter any absolute URL, even if it is outside of your project or DGLux.

You can also drag the file from your computer:

- 1. Drag the image onto DGLux5.
- 2. When prompted to upload the image, click Yes. Your image is uploaded. It can be found under the assets folder in the Project Tree.

You can use any image format that is supported by the user's browser.

2022/02/06 10:46 14/26 Image

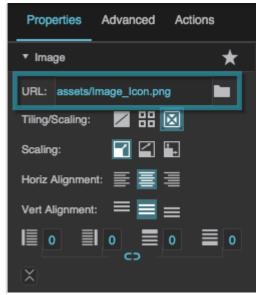

The URL property

### Tiling/Scaling

Determines whether the image tiles (repeats to fill the container) or scales (changes size to match the container).

# ✓ No Tiling

The image does not tile or scale. An image larger than its container is clipped.

# ## Tiling

The image tiles to fill the container either horizontally, vertically, or both horizontally and vertically.

# **☑** Scaling

The image scales to the size of the container.

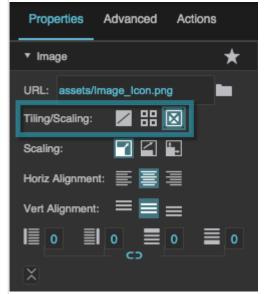

The Tiling/Scaling property

2022/02/06 10:46 15/26 Image

### **Tiling Options**

Determines whether the image tiles (repeats to fill the container) horizontally, vertically, or both horizontally and vertically.

# **Repeat**

The image tiles horizontally and vertically.

# Repeat Horizontally

The image tiles horizontally only. One row of tiles appears.

# Repeat Vertically

The image tiles vertically only. One column of tiles appears.

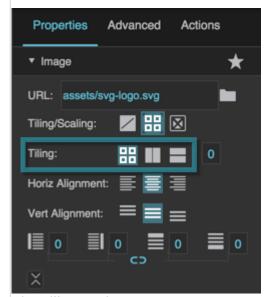

The Tiling Options

### **Tiling Angle**

If Repeat Horizontally or Repeat Vertically is selected, changing this value causes tiles to repeat along an angle. Valid values are between -45 and 45.

2022/02/06 10:46 16/26 Image

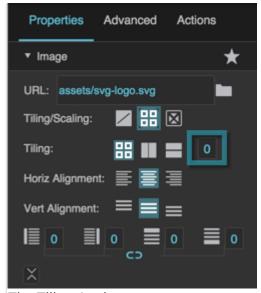

The Tiling Angle property

### **Scaling Options**

Determines how the image scales (changes size to match the container).

### **Contain**

The image scales while maintaining its aspect ratio. Part of the container might be empty.

## **Cover**

The image scales to fill the container while maintaining its aspect ratio. Any part of the image that overflows the container is clipped.

# **Stretch**

The image stretches to cover the container. The image's aspect ratio is not maintained.

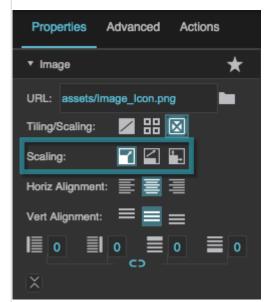

The Scaling Options

2022/02/06 10:46 17/26 Image

## **Horizontal Alignment**

Determines how images or tiles are horizontally aligned.

### **Left**

The leftmost edge of the image or tiles is justified to the left container boundary.

### **Center**

The image or tiles are horizontally centered.

# Right

The rightmost edge of the image or tiles is justified to the right container boundary.

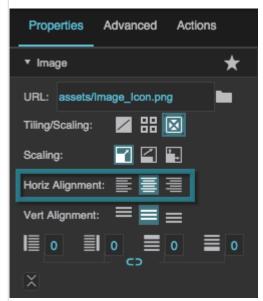

The Horizontal Alignment property

## **Vertical Alignment**

Determines how images or tiles are vertically aligned.

# ≡<sub>Тор</sub>

The topmost edge of the image or tiles is justified to the top container boundary.

### **■** Middle

The image or tiles are vertically centered.

### **■** Bottom

The bottommost edge of the image or tiles is justified to the bottom container boundary.

2022/02/06 10:46 18/26 Image

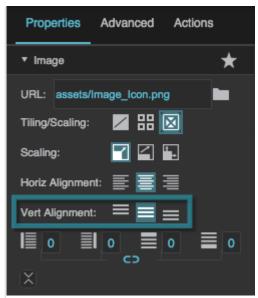

The Vertical Alignment property

### Left Padding

Defines a number of pixels of space between the left container boundary and the leftmost edge of the content. Negative numbers are not allowed.

Paddings are part of an object's width and height. See Borders, Padding, and Content Size.

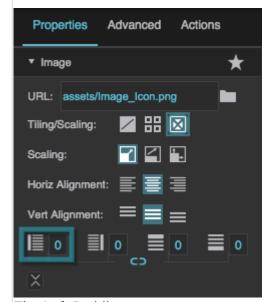

The Left Padding property

### **Right Padding**

Defines a number of pixels of space between the right container boundary and the rightmost edge of the content. Negative numbers are not allowed.

Paddings are part of an object's width and height. See Borders, Padding, and Content Size.

2022/02/06 10:46 19/26 Image

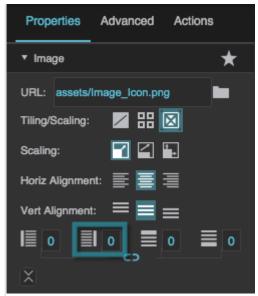

The Right Padding property

### **Top Padding**

Defines a number of pixels of space between the top container boundary and the topmost edge of the content. Negative numbers are not allowed.

Paddings are part of an object's width and height. See Borders, Padding, and Content Size.

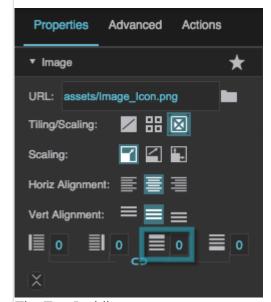

The Top Padding property

### **Bottom Padding**

Defines a number of pixels of space between the bottom container boundary and the bottommost edge of the content. Negative numbers are not allowed.

Paddings are part of an object's width and height. See Borders, Padding, and Content Size.

2022/02/06 10:46 20/26 Image

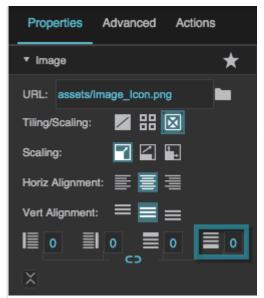

The Bottom Padding property

#### **Link Paddings**

Links all four padding editors so that their values are equal.

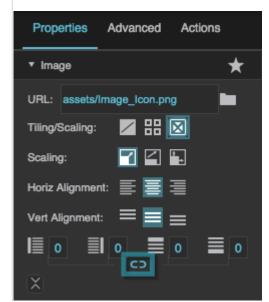

The Link Paddings property

#### **Frame Animator**

Specifies whether the image component animates a specified list of frames.

The image defined by the URL property is displayed only when the animation is not active.

Frame animators can be used to create moving images, such as a running fan or moving dampers.

2022/02/06 10:46 21/26 Image

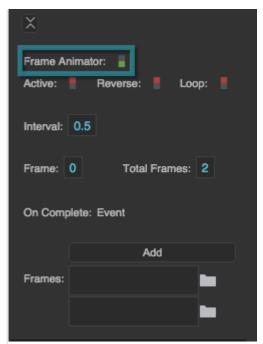

The Frame Animator property

### Active

Sets or returns whether the animation is currently running.

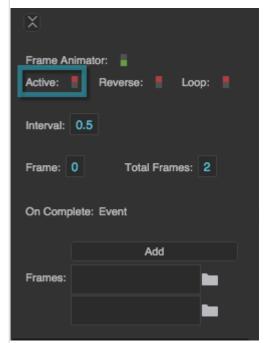

The Active property

#### Reverse

Determines whether the animation frames are displayed in reverse.

### **TRUE**

The topmost frame in the Property Inspector appears first in the animation sequence.

2022/02/06 10:46 22/26 Image

#### **FALSE**

The bottommost frame in the Property Inspector appears first in the animation sequence.

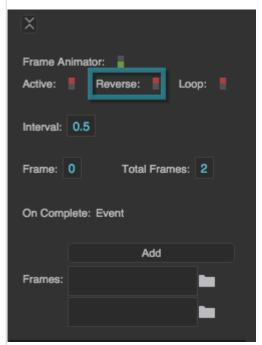

The Reverse property

### Loop

Determines whether the animation sequence is repeated.

#### **TRUE**

As soon as it is complete, the animation starts again.

### **FALSE**

The animation happens once, and then the image defined for the image component is displayed.

2022/02/06 10:46 23/26 Image

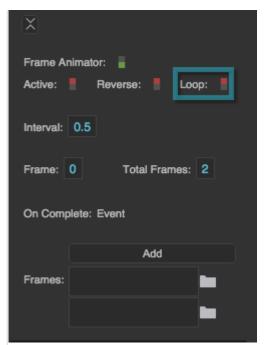

The Loop property

#### Interval

Defines how long each frame is displayed, in seconds.

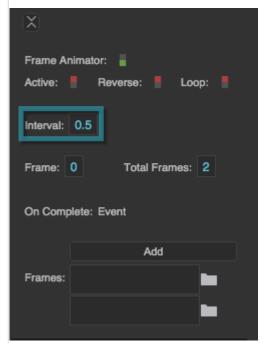

The Interval property

#### Frame Index

Returns the index of the frame currently displayed in the animation. The image defined by the URL property is 0, the topmost frame in the animation sequence is 1, and so on. This is a read-only property, so changing it manually does nothing.

2022/02/06 10:46 24/26 Image

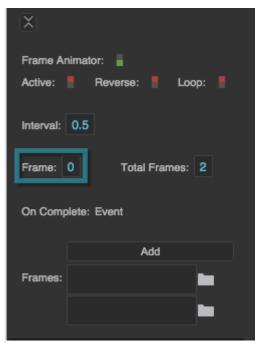

The Frame Index property

#### **Total Frames**

Returns the number of frames in the animation, not including the image. This is a read-only property, so changing it manually does nothing. Add frames by clicking the Add button.

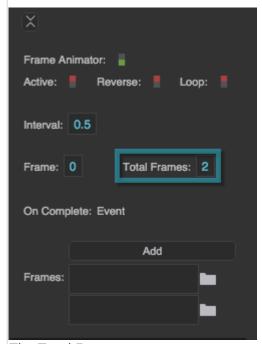

The Total Frames property

### On Complete

Triggers an event on completion of this animation. Can be used to invoke actions or trigger other events.

2022/02/06 10:46 25/26 Image

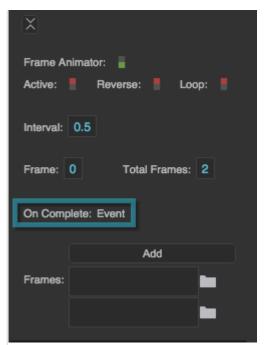

The On Complete property

#### **Frames**

Specifies the paths to each of the frames in the animation sequence. Click Add to add frames, and then specify an image path for each frame.

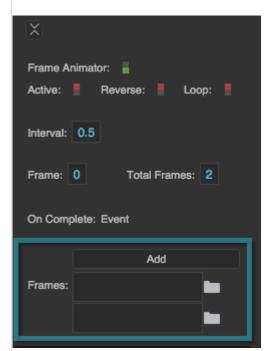

The Frames property

# **SVG Properties**

2022/02/06 10:46 26/26 Image

### **Break Apart**

Separates an SVG into its component vectors to allow you to edit it within DGLux5. This property is available only for image components that contain an SVG image.

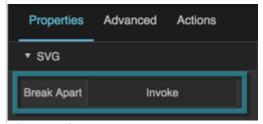

The Break Apart property

2019/07/17 19:17

**Previous: Text** 

**Next: Group** 

From:

https://wiki.dglogik.com/ - DGLogik

Permanent link:

https://wiki.dglogik.com/dglux5\_wiki:widgets\_and\_property\_inspector:components:image:home

Last update: 2021/09/20 15:03

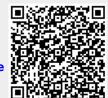